# Faculty Early Retirement Program (FERP) Form

This guide walks you through the workflow and completing the Faculty Early Retirement Program (FERP) form.

#### Workflow

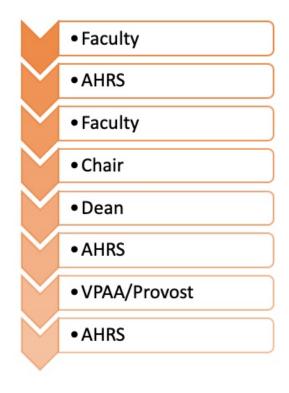

## **How To Fill Out The FERP Form**

Click on your role (example: Chair, Provost) to expand and see the detailed steps.

**Faculty** 

Step 1:

Login to **CSUF Forms** 

Step 2:

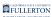

## Type 'FERP' into the search bar

#### The Faculty Early Retirement Program Request (FERP) form will populate below

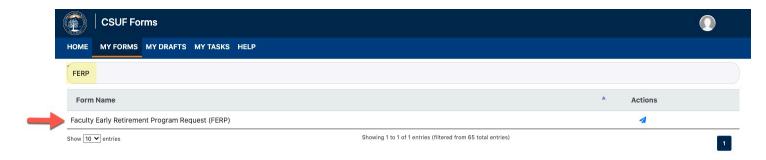

## Step 3:

Click on the airplane icon to launch the form

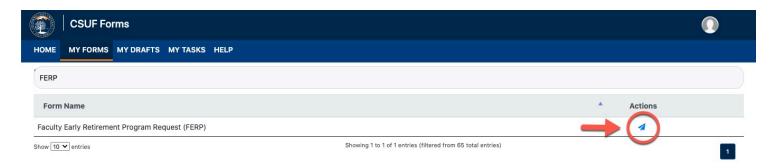

The form will open to the **Participation Details** tab

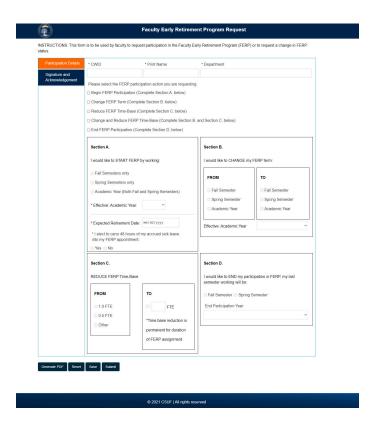

# **Step 4:**Enter your CWID in the **CWID** field and hit Enter

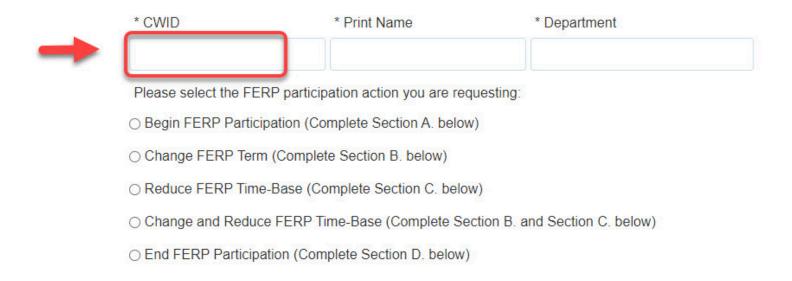

Once you hit Enter, the **Print Name** and **Department** field will populate

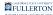

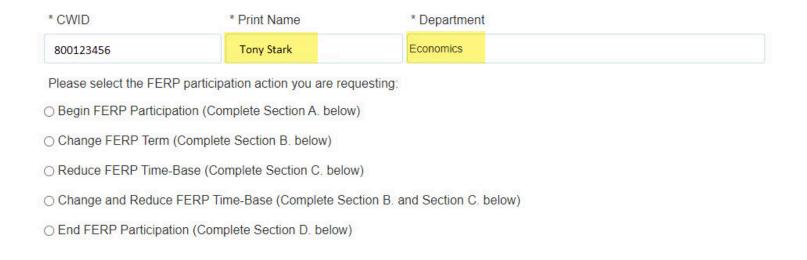

If you are a MPP upon entering your CWID, you will see the following 'retreats right' option

If you are not an MPP, skip to Step 10

#### Step 5:

#### Read the statement

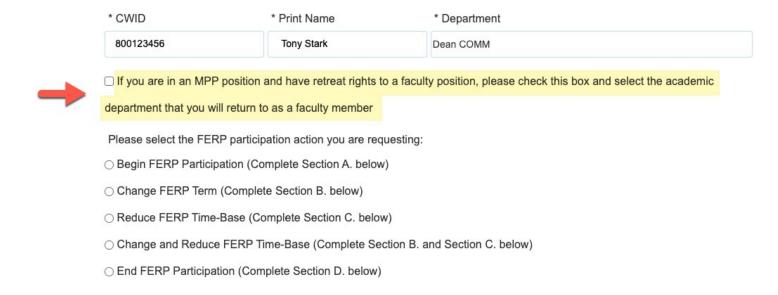

#### Step 6:

If this applies to you, check the box to verify you are an MPP

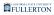

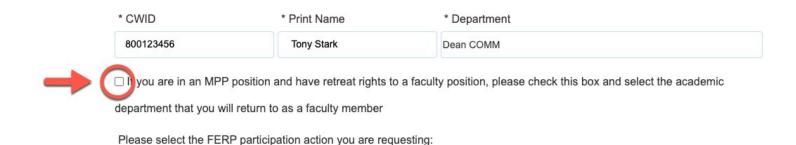

#### Additional fields allowing you to specify your Department Name and ID will appear

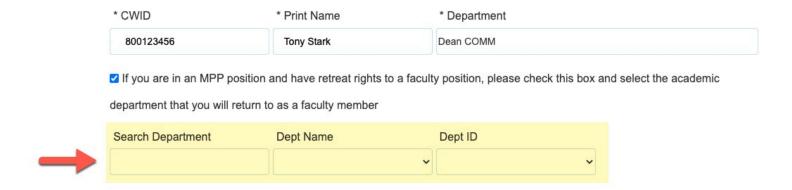

#### **Step 7:**

Type your department name (or partial name) in the Search Department field

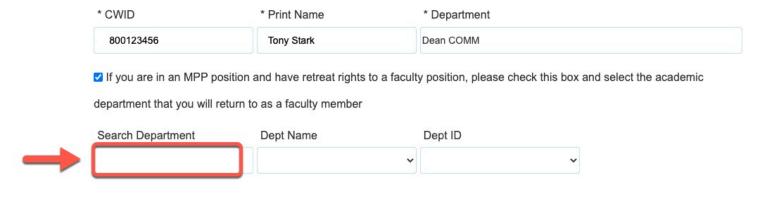

#### tab to the next field

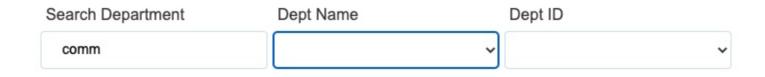

#### Step 8:

#### Click on the **Dept Name** drop-down caret

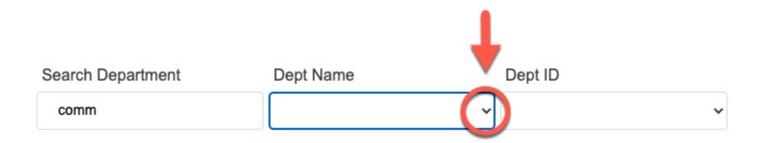

#### Step 9:

Select the appropriate department

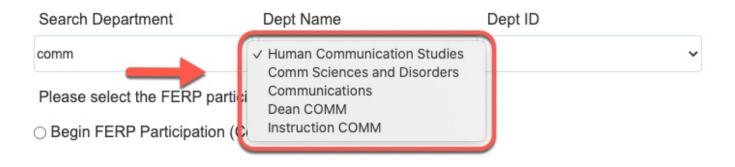

Upon selection, the **Dept ID** field will populate

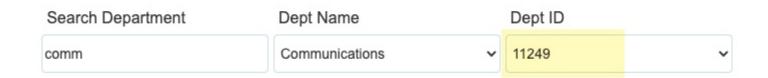

#### **Step 10:**

Indicate your participation action

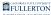

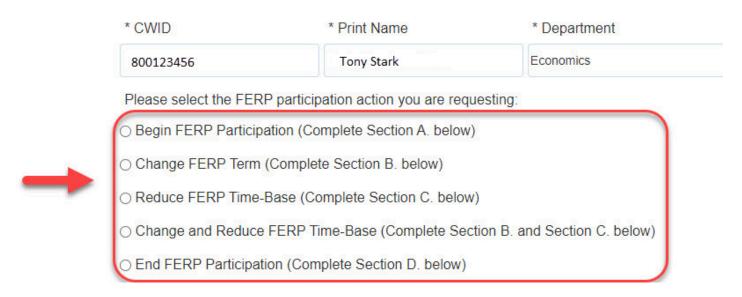

Note: Each selection notes which section(s) you must fill out

Example: Change FERP Term > Complete Section B

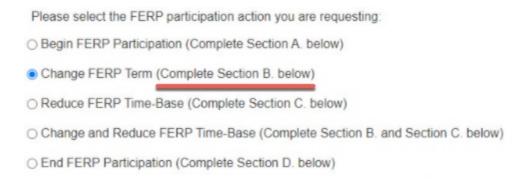

#### **Step 11:**

Fill out the appropriate section(s)

Select the Section link to expand section instructions

#### Section A

#### Step A:

Indicate the semesters you will be working

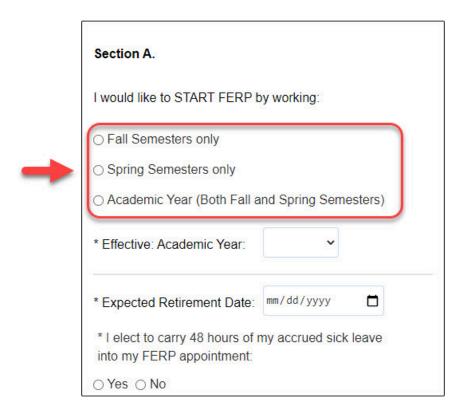

# **Step B:**Click the **Academic Year** drop-down caret

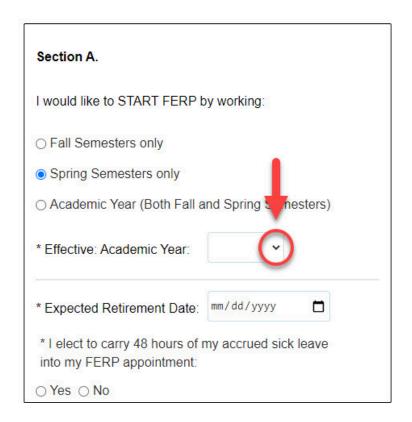

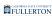

## Step C:

#### Select the appropriate academic year

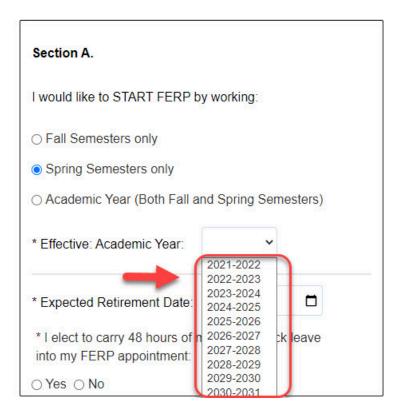

#### Step D:

Click on the calendar icon

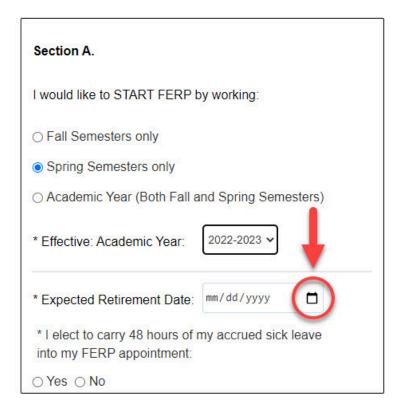

# **Step E:**Select the appropriate date

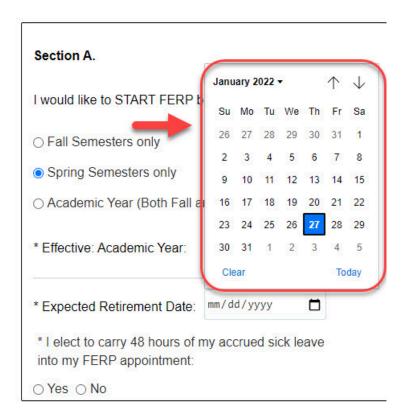

#### Step F:

Indicate your decision to carry 48 hours of accrued sick leave into your FERP appointment

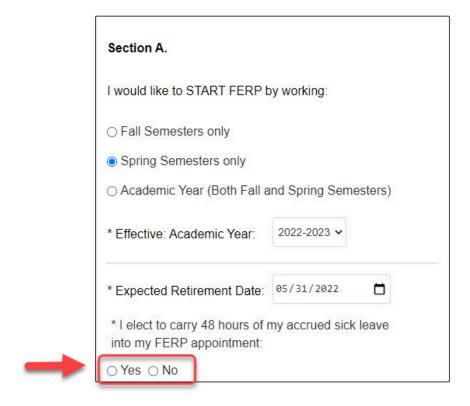

#### Section B

#### Step A:

Indicate which semester you are changing from (in the From box on the left)

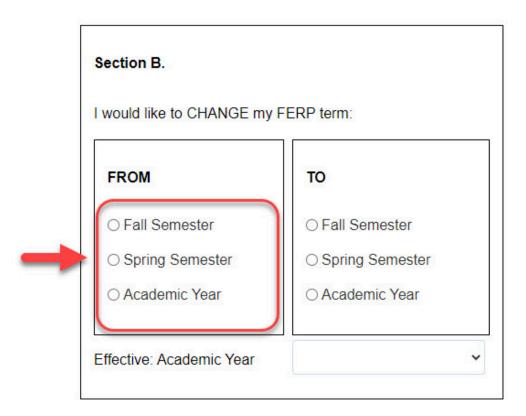

# **Step B:**Indicate which semester you are changing to (in the **To** box on the right)

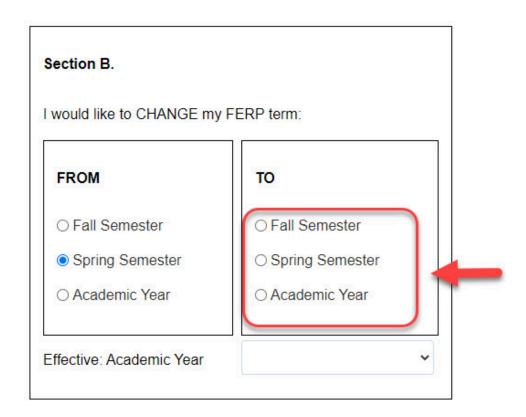

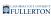

## Step C:

# Click the **Academic Year** drop-down caret

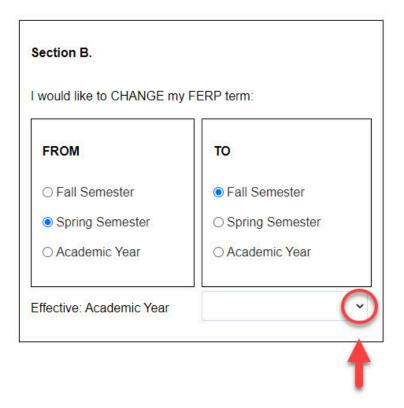

## Step D:

Select the appropriate range

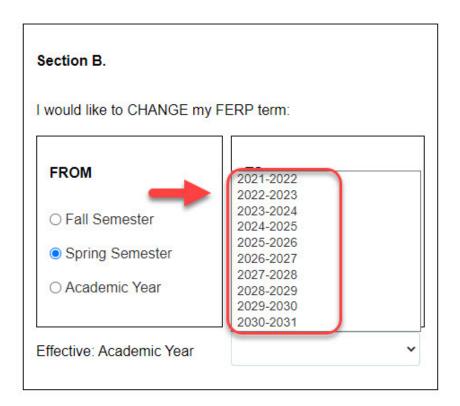

## Section C

#### Step A:

Select the appropriate FTE option (in the FROM box)

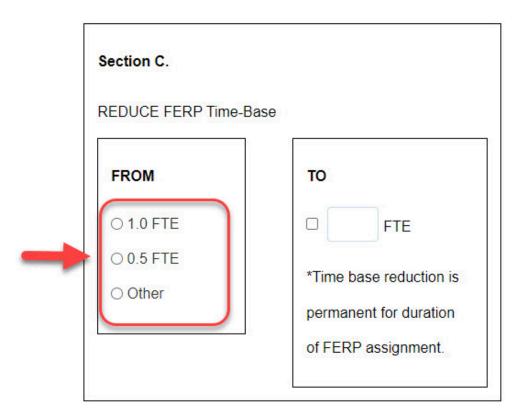

**Step B:**Check the FTE checkbox (in the To box)

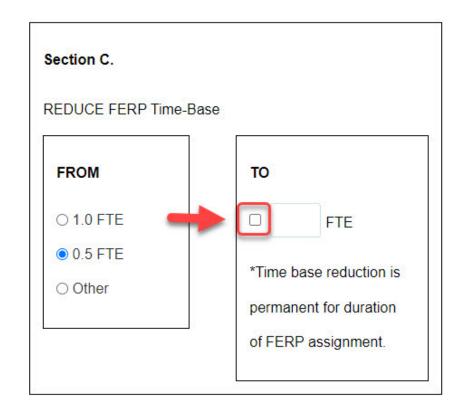

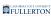

# Step C:

Enter the appropriate FTE in the FTE field

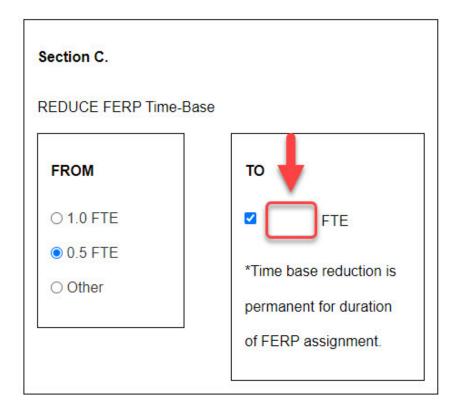

## Section D

## Step A:

Indicate your last semester working under FERP participation

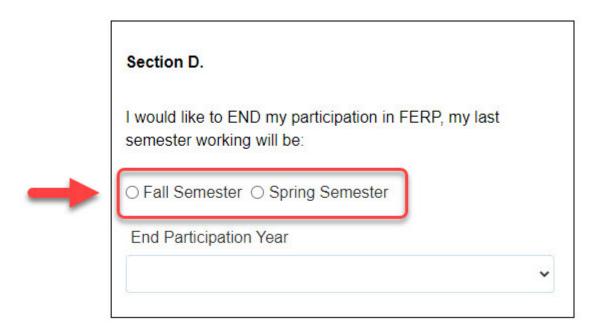

Step B:
Click the End Participation Year drop-down caret

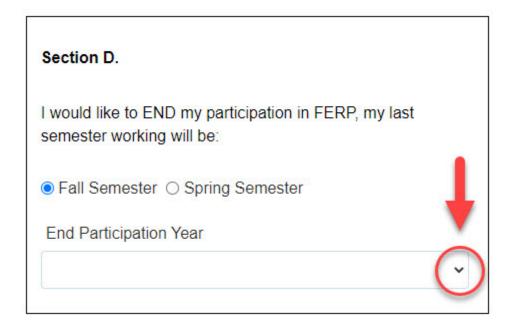

# Step C:

Select the appropriate participation year

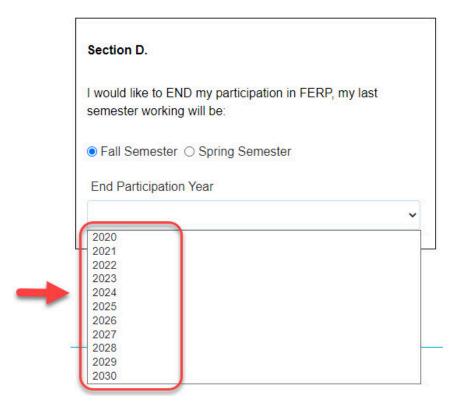

Step 12:
Click on the Signature and Acknowledgement tab

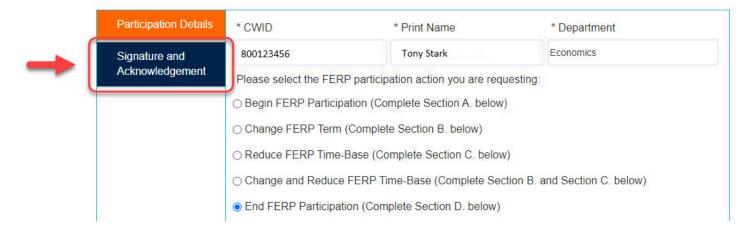

## **Step 13:**

Click on the checkbox to sign the form

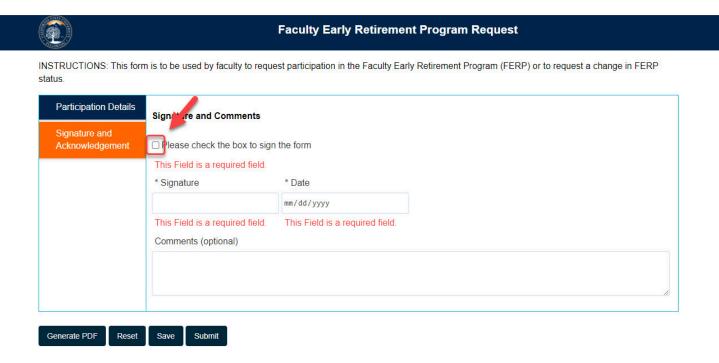

The **Signature** and the **Date** field will populate upon checking the checkbox

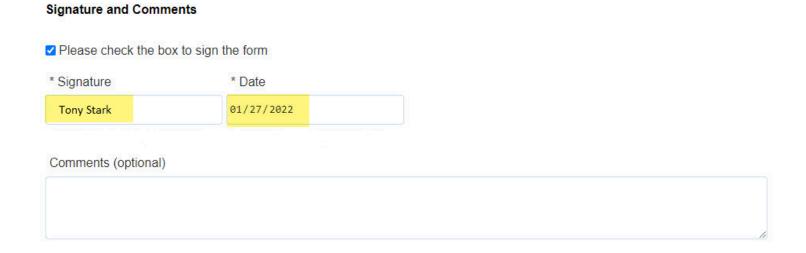

## Step 14: (Optional)

Leave a comment in the Comments (optional) field

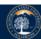

#### **Faculty Early Retirement Program Request**

INSTRUCTIONS: This form is to be used by faculty to request participation in the Faculty Early Retirement Program (FERP) or to request a change in FERP status.

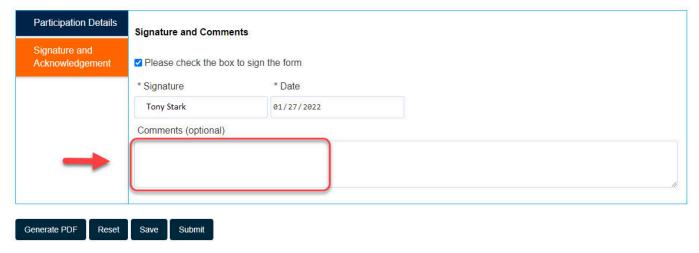

#### **Step 15:**

#### Click the **Submit** button

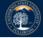

#### **Faculty Early Retirement Program Request**

INSTRUCTIONS: This form is to be used by faculty to request participation in the Faculty Early Retirement Program (FERP) or to request a change in FERP status.

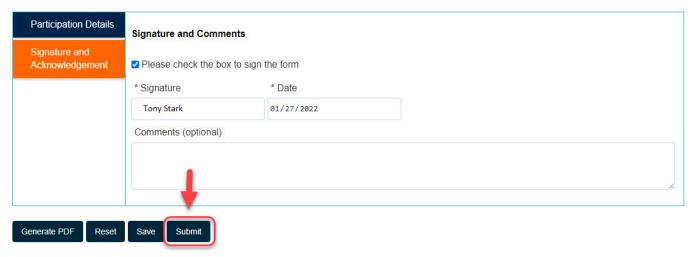

The screen will refresh to show you a submittal confirmation screen

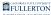

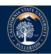

#### **Faculty Early Retirement Program Request**

Thank you for submitting the Faculty Early Retirement Program Request.

© 2021 CSUF | All Rights Reserved

The form will next go to Academic HR for Review

Once Academic HR has reviewed the document it will come back to you for review

You will receive an email indicating there is a Faculty Early Retirement Program Request form ready for your review

#### **Step 16:**

Click the View Form link OR

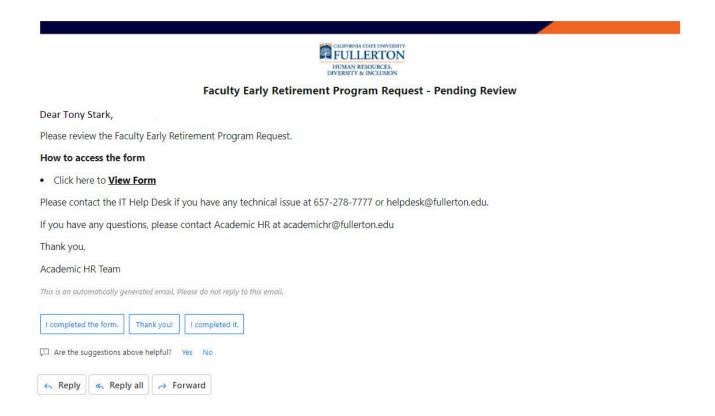

#### Go to CSUF Forms

#### under My Tasks, click the appropriate form

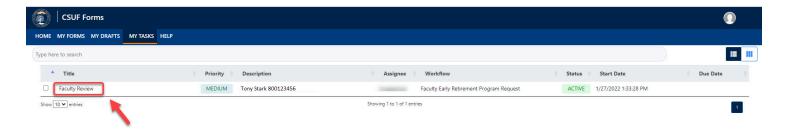

#### **Step 17:**

#### Click on the Signature and Acknowledgement tab

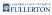

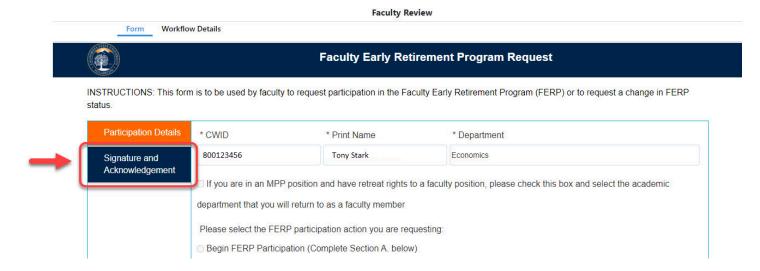

#### **Step 18:**

Review the comments (if any provided)

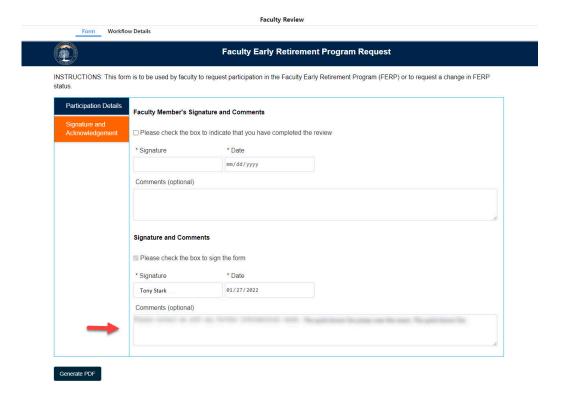

## **Step 19:**

Check the box to indicate that you have completed the review

#### **Faculty Member's Signature and Comments**

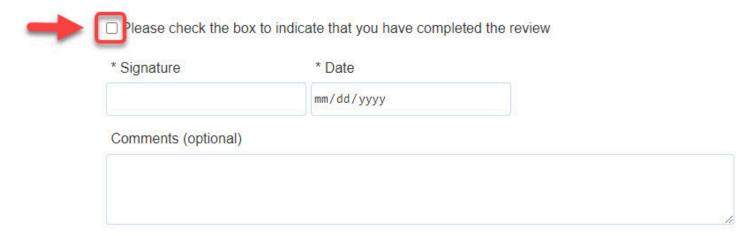

The **Signature** and the **Date** fields will populate upon checking the box

#### Faculty Member's Signature and Comments

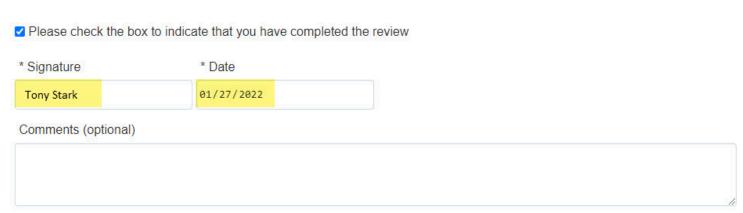

#### **Step 20: (Optional)**

Leave a comment in the Comments (optional) field

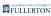

#### **Faculty Member's Signature and Comments**

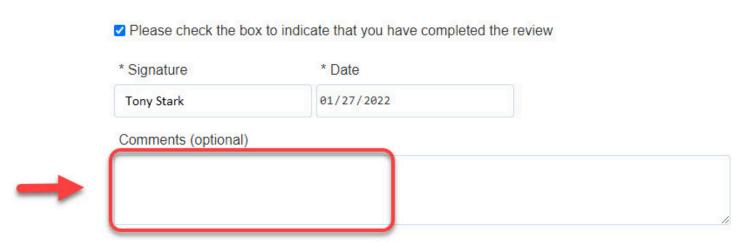

#### **Step 21:**

Click the **Submit** button (in the upper right-hand corner)

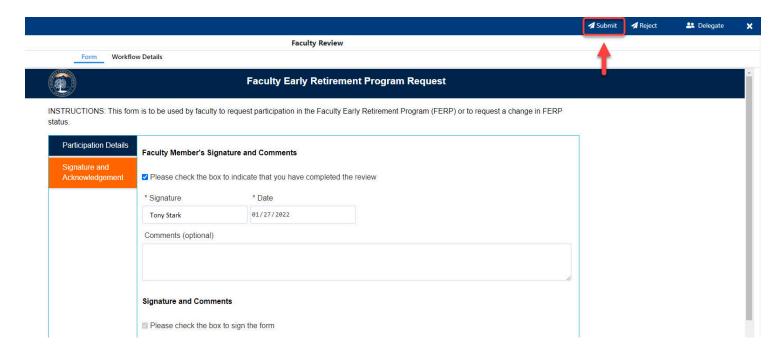

#### **Step 22: (Optional)**

Leave a comment in the Comments(Optional) field

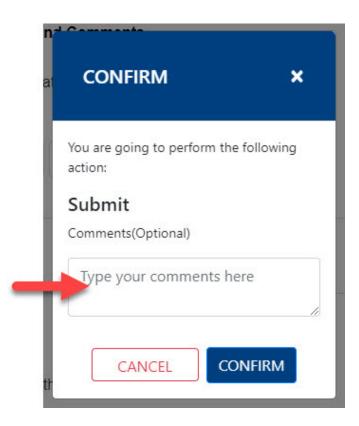

Step 23:
Click on the Confirm button

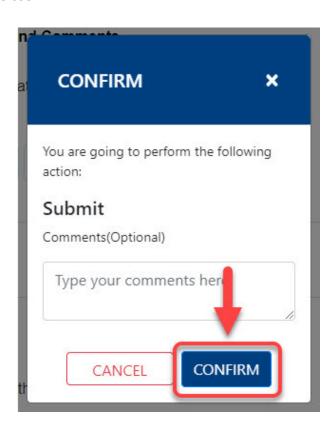

## **Step 24:**

#### Click on the **OK** button

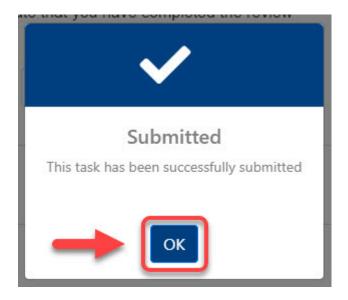

## **AHRS**

You will receive an email indicating there is a Faculty Early Retirement Program Request form ready for your review

## **Step 1:**

Click the View Form link OR

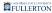

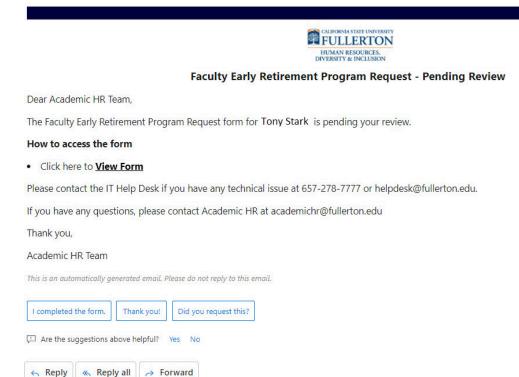

#### Go to CSUF Forms

#### under My Tasks, click the appropriate form

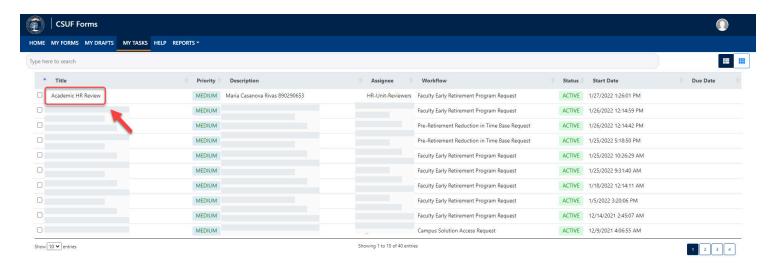

#### Step 2:

#### Click on the **Proceed** button

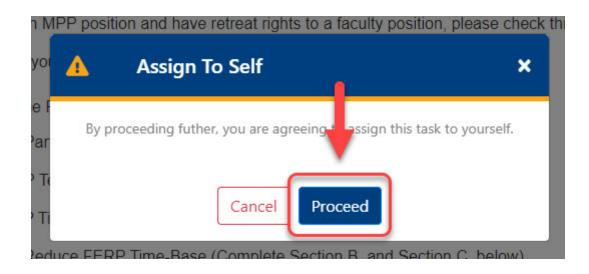

**Step 3:**Review the information provided in the **Participation Details** tab

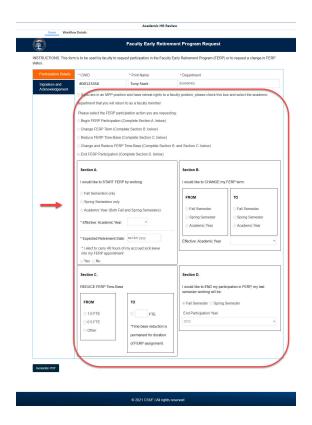

## Step 4:

Click the **Signature and Acknowledgement** tab

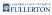

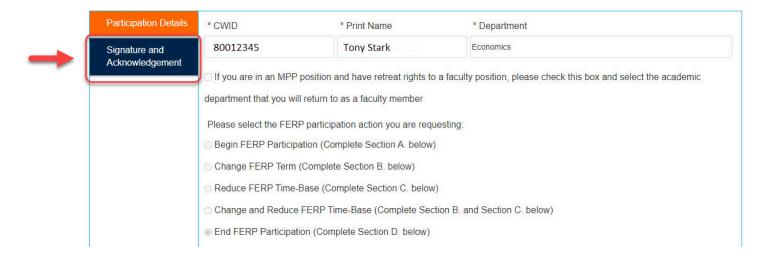

## <u>Step 5:</u>

Review the comments (if any provided)

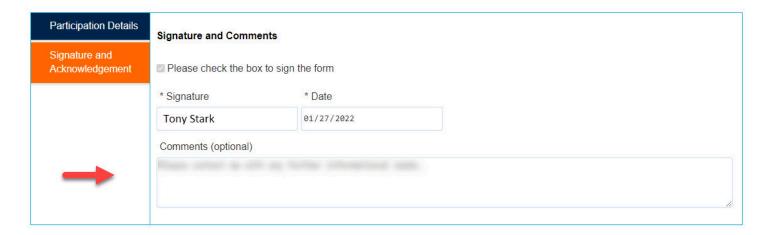

#### Step 6:

Click the **Submit** button

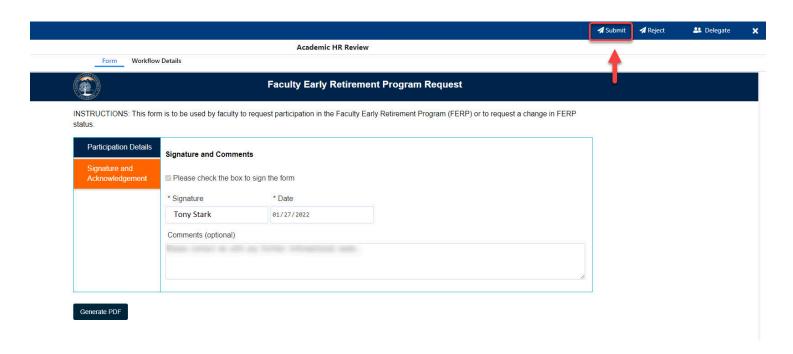

## **Step 7: (Optional)**

Leave a comment in the Comments(Optional) field

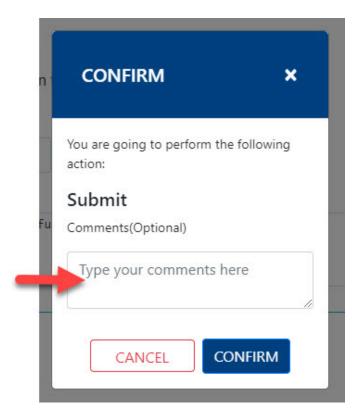

#### Step 8:

Click on the **Confirm** button

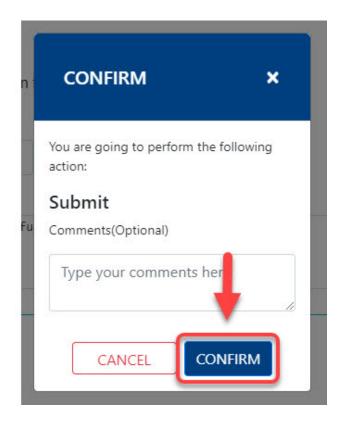

# Step 9: Click the **OK** button

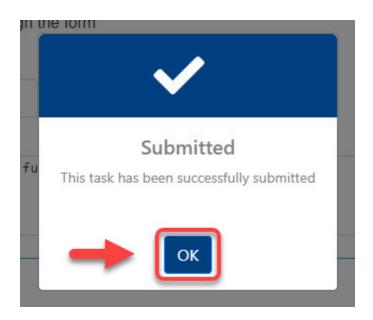

The form go back to the Faculty for review

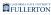

The form will then proceed to Chair and Dean

You will be notified when the form is ready for your review (continue with Step 10 )

You will receive an email indicating there is a Faculty Early Retirement Program Request form ready for your review

#### **Step 10:**

Click the **View Form** link OR

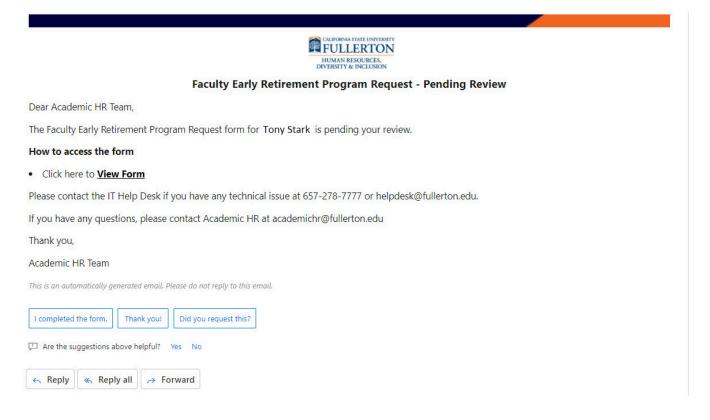

#### Go to CSUF Forms

under My Tasks, click the appropriate form

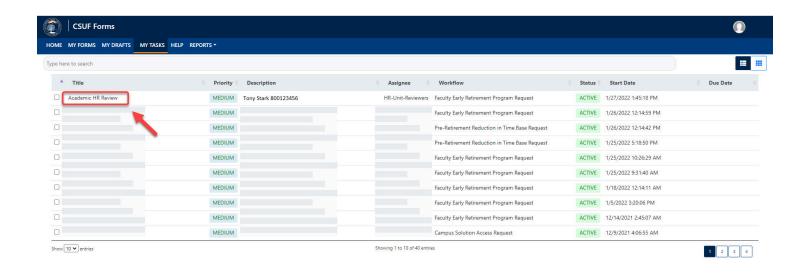

#### **Step 11:**

#### Click on the **Proceed** button

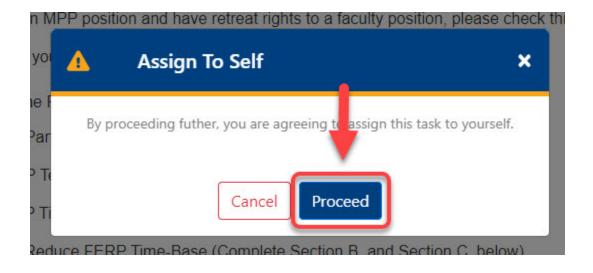

#### **Step 12:**

Review the information provided in the Participants Details tab

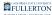

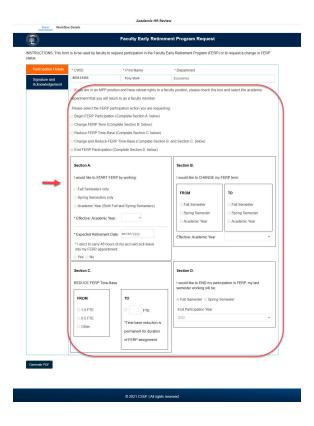

# <u>Step 13:</u>

#### Click on the Signature and Acknowledgement tab

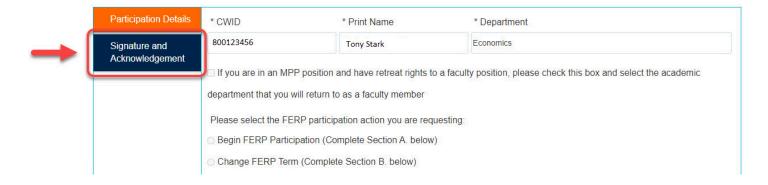

# **Step 14:**

Review the comments (if any provided)

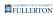

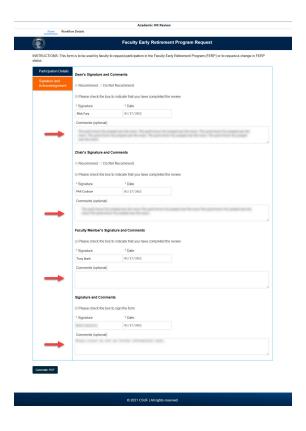

# Step 15: Click the **Submit** button

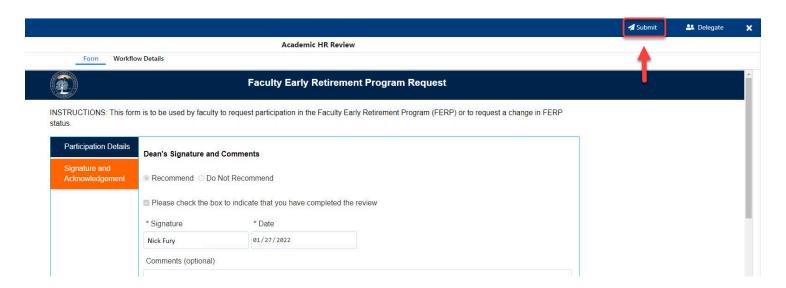

## **Step 16: (Optional)**

Leave an comment in the Comments(Optional) field

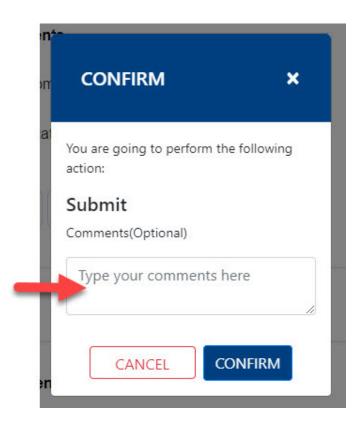

Step 17:
Click on the Confirm button

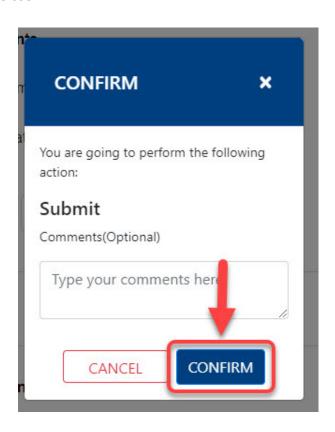

# **Step 18:**

## Click on the **OK** button

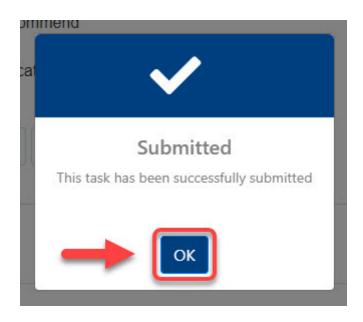

The form will go to the VPAA / Provost

You will be notified when the form is ready for your review (continue with Step 19)

You will receive an email indicating there is a Faculty Early Retirement Program Request form ready for your review

# **Step 19:**

Click the View Form link OR

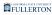

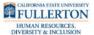

#### Faculty Early Retirement Program Request - Pending Review

Dear Academic HR Team,

The Faculty Early Retirement Program Request form for Tony Stark is pending your review.

#### How to access the form

· Click here to View Form

Please contact the IT Help Desk if you have any technical issue at 657-278-7777 or helpdesk@fullerton.edu.

If you have any questions, please contact Academic HR at academichr@fullerton.edu

Thank you,

Academic HR Team

This is an automatically generated email. Please do not reply to this email.

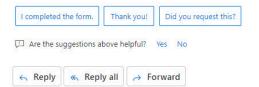

### Go to CSUF Forms

# under My Tasks, click the appropriate form

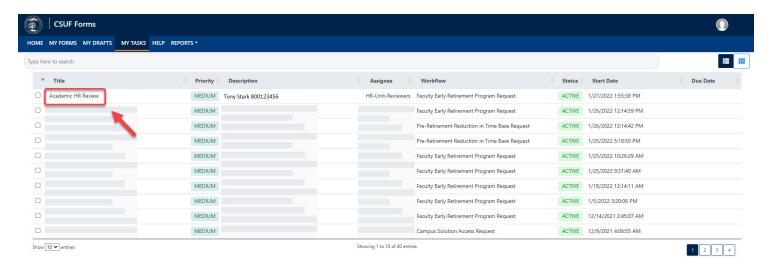

# **Step 20:**

### Click the **Proceed** button

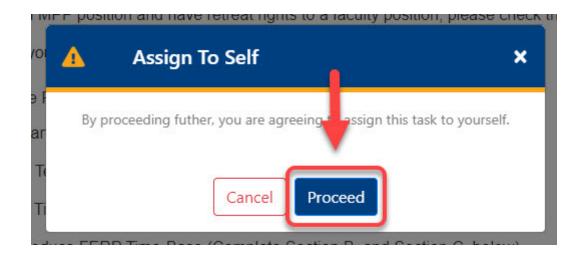

# Step 21:

Review the information provided in the Participation Details tab

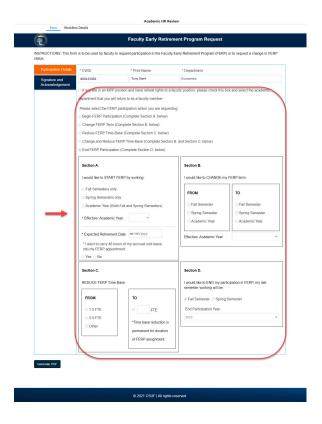

# **Step 22:**

Click on the **Signature and Acknowledgement** tab

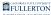

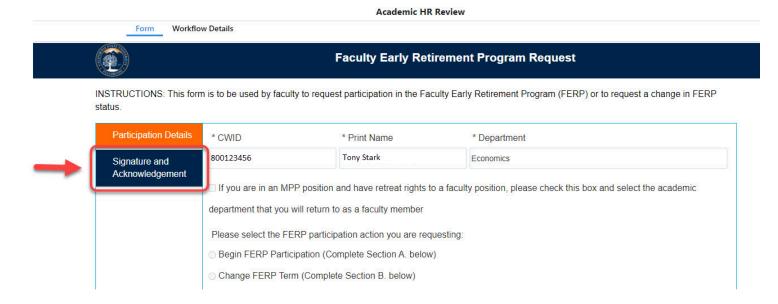

# **Step 23:**

Review the comments (if any provided)

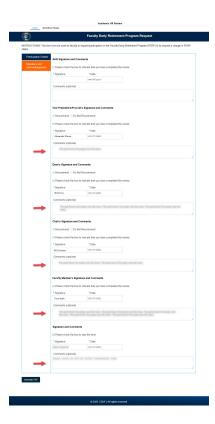

# **Step 24:**

Check the checkbox to indicate that you have completed the review

## **AHR Signature and Comments**

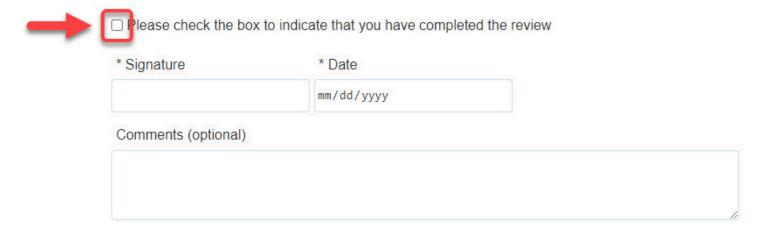

The **Signature** and the **Date** field will populate once you check the checkbox

## AHR Signature and Comments

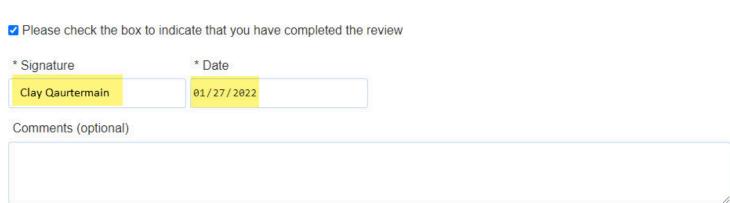

# **Step 25: (Optional)**

Leave a comment in the Comments (optional) field

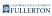

#### **AHR Signature and Comments**

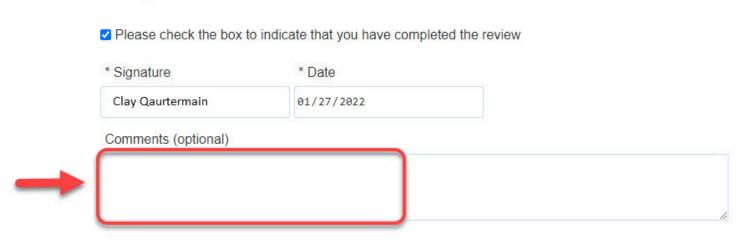

# **Step 26:**

# Click on the **Approve** button

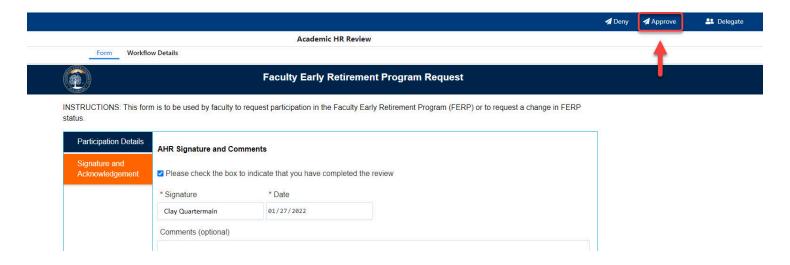

# Chair

You will receive an email indicating there is a Faculty Early Retirement Program Request form ready for your review

# **Step 1:**

Click the View Form link OR

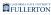

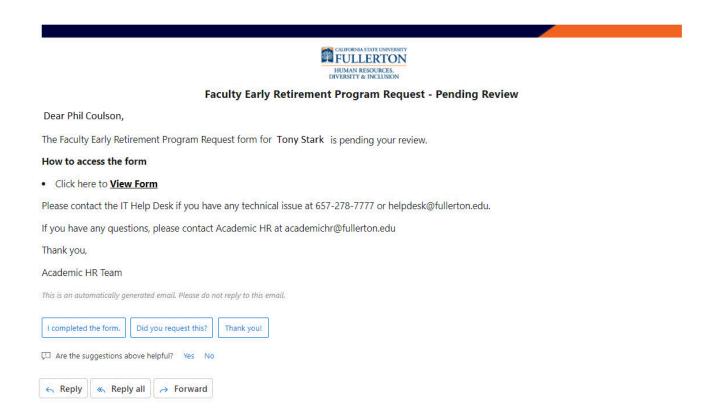

### Go to CSUF Forms

# under My Tasks, click the appropriate form

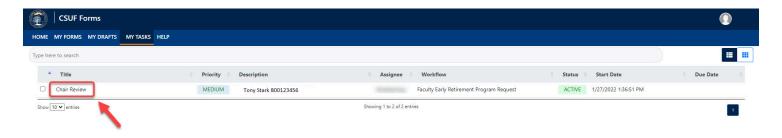

# Step 2:

Review the information provided in the Participants Details tab

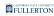

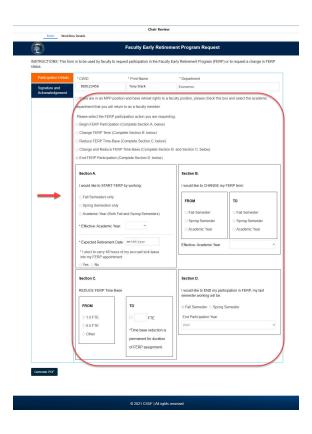

# Step 3: Click on the Signature and Acknowledgement tab

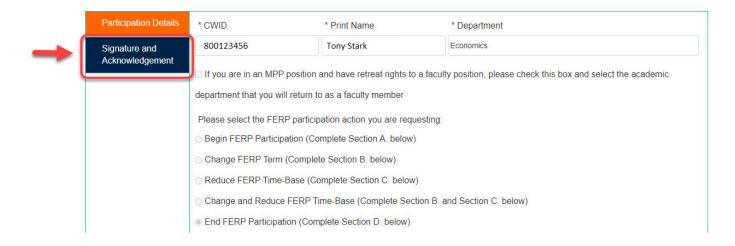

# Step 4:

Review the comments (if any provided)

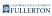

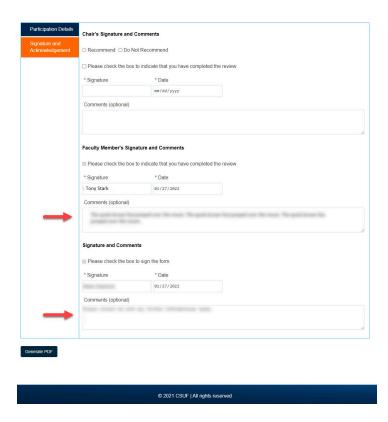

# Step 5:Indicate your decision of Recommend or Do Not Recommend

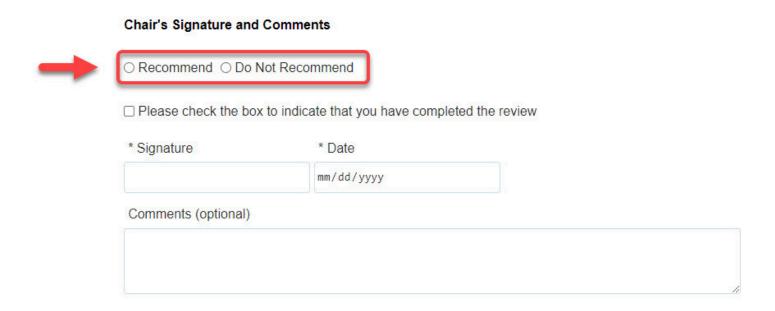

# Step 6:

Check the checkbox to indicate you have completed the review

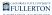

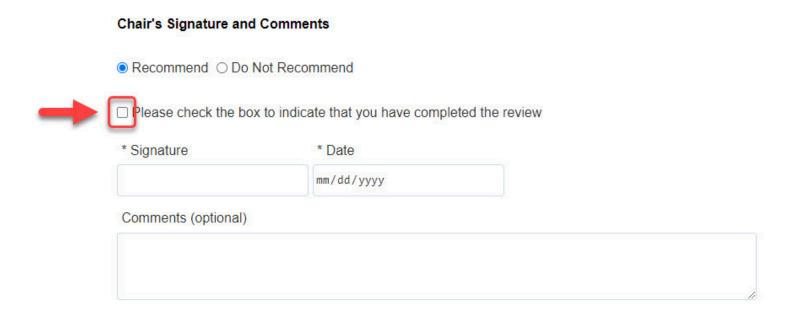

The **Signature** and the **Date** filed will populate once you check the box

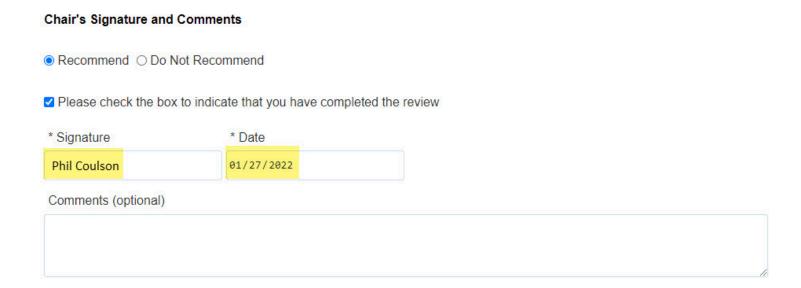

# **Step 7: (Optional)**

Leave a comment in the **Comments (optional)** field

# Chair's Signature and Comments Recommend Opo Not Recommend Please check the box to indicate that you have completed the review \* Signature \* Date Phil Coulson 01/27/2022 Comments (optional)

# Step 8: Click on the Submit button

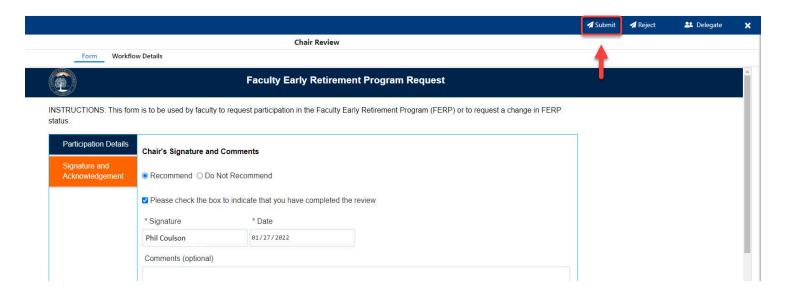

# **Step 9: (Optional)**

Leave a comment in the Comments(Optional) field

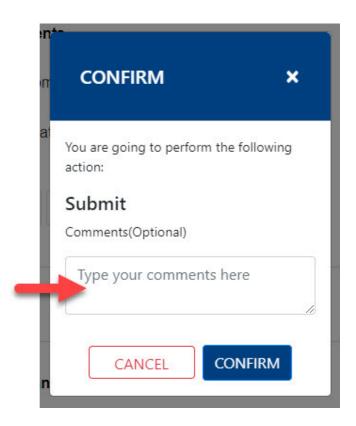

# Step 10: Click on the Confirm button

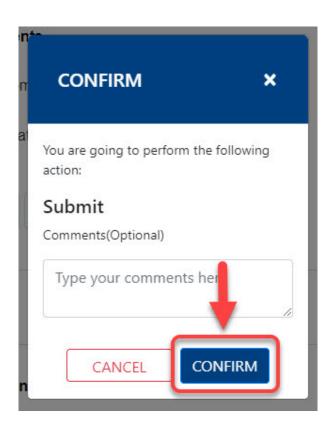

# **Step 11:**

## Click on the **OK** button

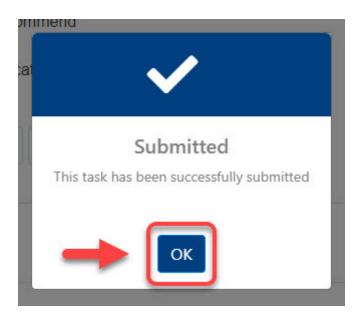

# Dean

You will receive an email indicating there is a Faculty Early Retirement Program Request form ready for your review

# Step 1:

Click the View Form link OR

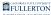

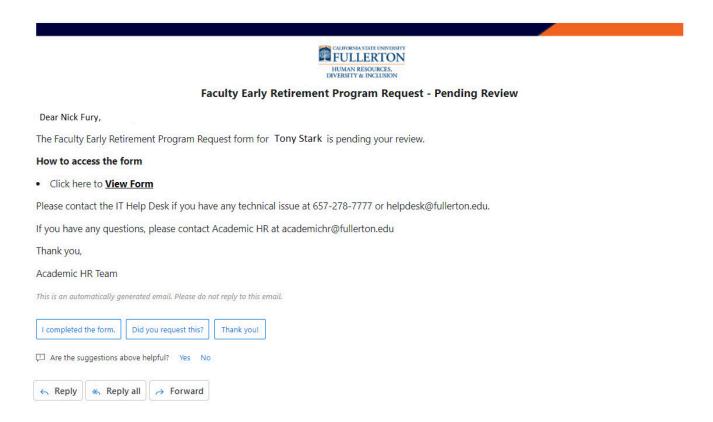

## Go to CSUF Forms

# under My Tasks, click the appropriate form

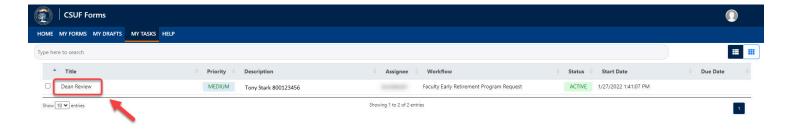

# Step 2:

Review the information provided in the Participation Details tab

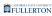

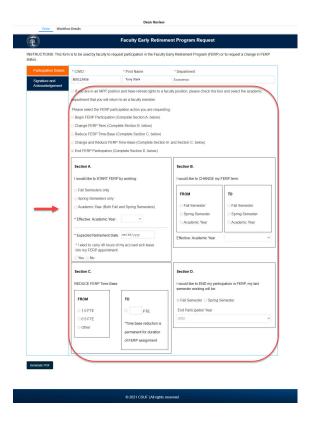

# **Step 3:**

# Click the Signature and Acknowledgement tab

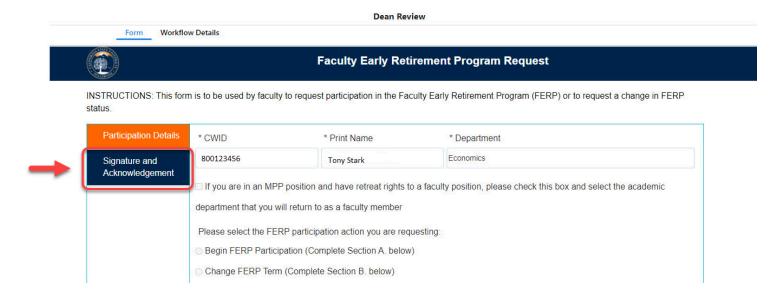

# Step 4:

Review the comments (if any provided)

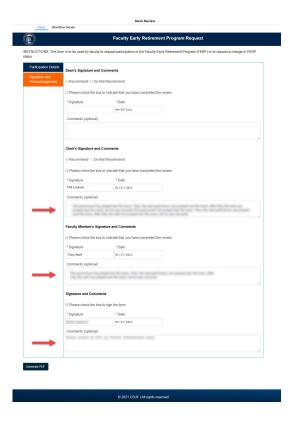

# Step 5: Indicate your decision of **Recommend** or **Do Not Recommend**

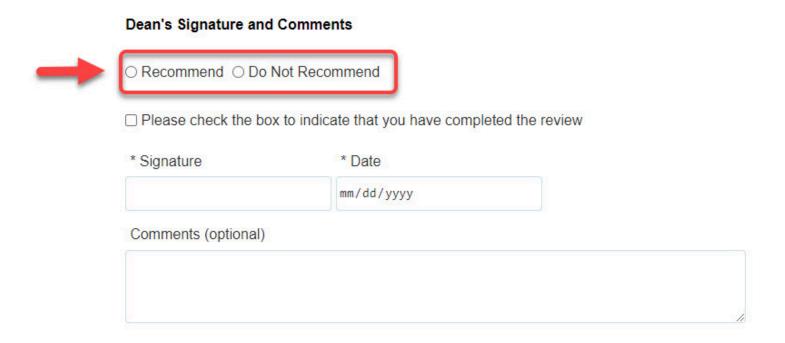

# Step 6:

# Check the checkbox to indicate that you have completed the review

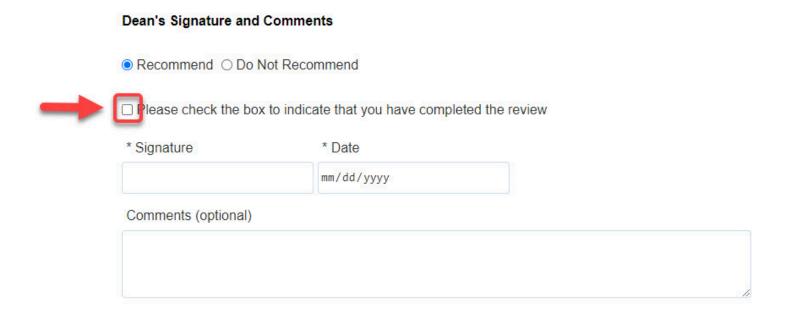

The Signature and the Date field will populate upon checking the box

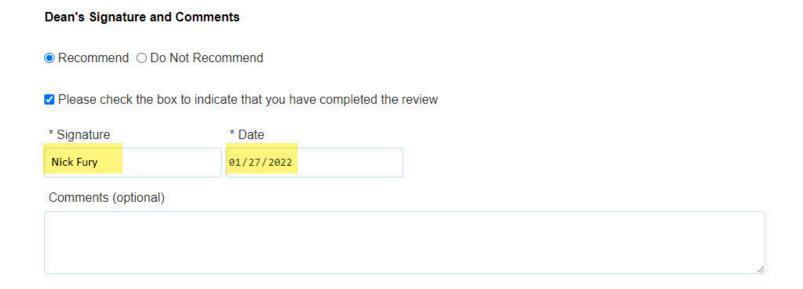

# **Step 7: (Optional)**

Leave a comment in the Comments (optional) field

# 

# Step 8: Click on the Submit button

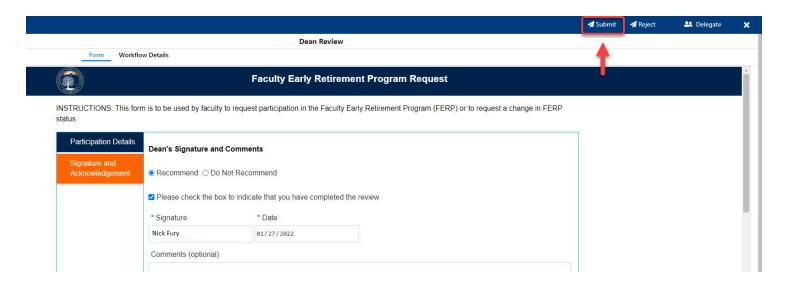

# Step 9: (Optional)

Leave a comment in the Comments(Optional) field

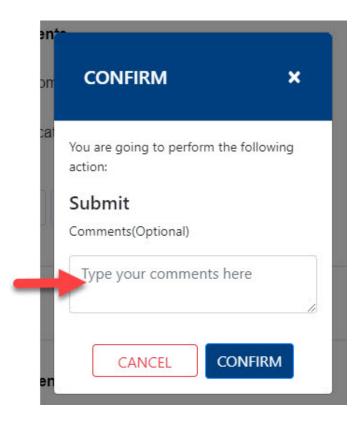

# Step 10: Click on the Confirm button

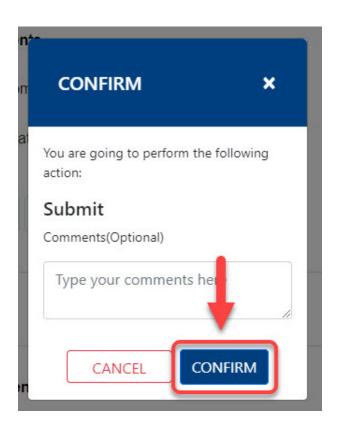

# **Step 11:**

## Click on the **OK** button

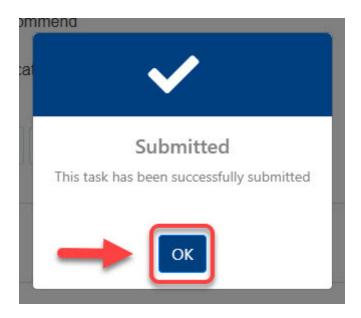

# **VPAA / Provost**

You will receive an email indicating there is a Faculty Early Retirement Program Request form ready for your review

# Step 1:

Click the View Form link OR

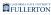

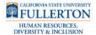

#### Faculty Early Retirement Program Request - Pending Review

Dear Alexander Pierce,

The Faculty Early Retirement Program Request form for Tony Stark is pending your review.

#### How to access the form

· Click here to View Form

Please contact the IT Help Desk if you have any technical issue at 657-278-7777 or helpdesk@fullerton.edu.

If you have any questions, please contact Academic HR at academichr@fullerton.edu

Thank you,

Academic HR Team

This is an automatically generated email. Please do not reply to this email.

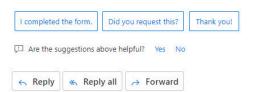

### Go to CSUF Forms

# under My Tasks, click the appropriate form

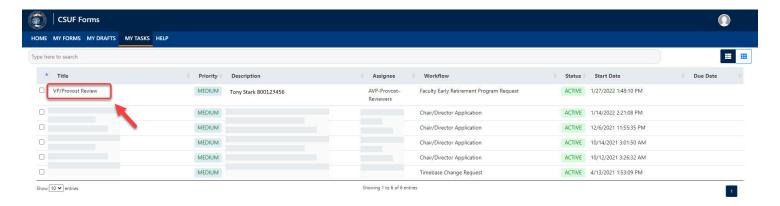

# Step 2:

## Click on the **Proceed** button

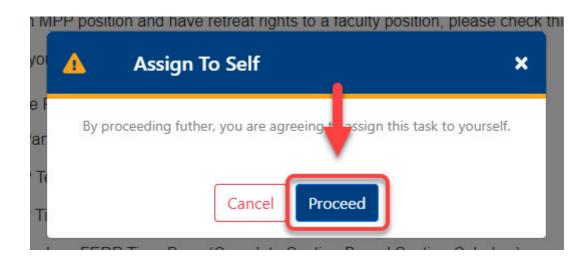

# **Step 3:**Review the information provided in the **Participation Details** tab

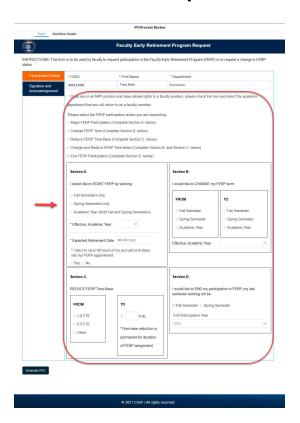

# Step 4:

Click on the **Signature and Acknowledgement** tab

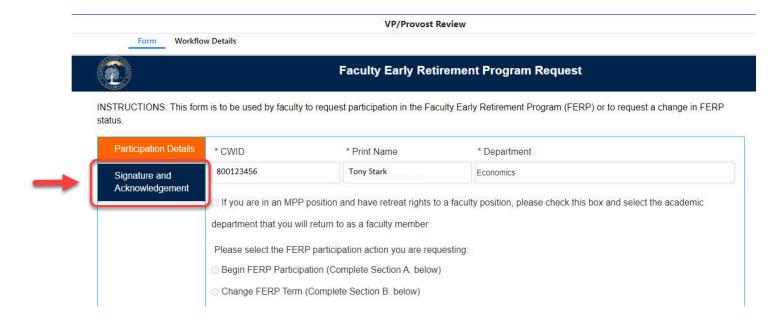

# Step 5:

Review the comments (if any provided)

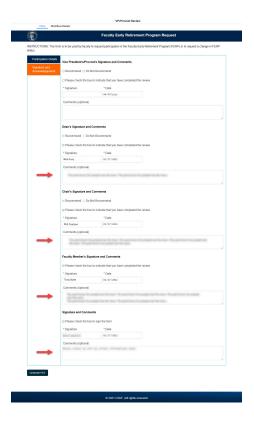

# Step 6:

Indicate your decision of Recommend or Do Not Recommend

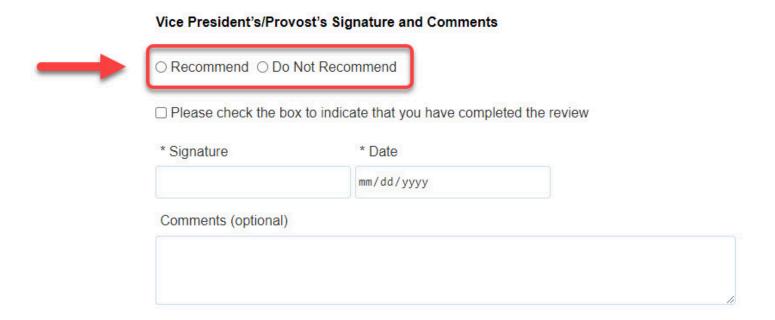

# Step 7:

Check the checkbox to indicate you have completed the review

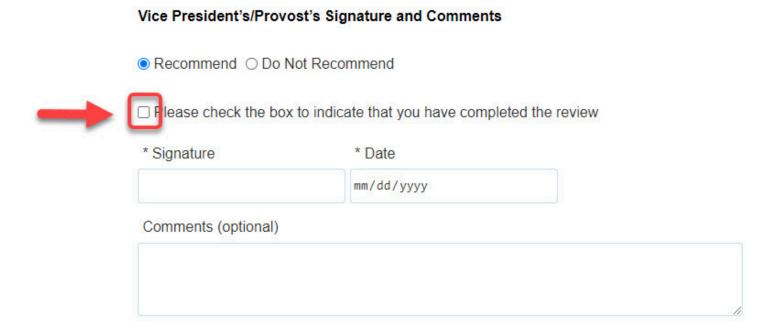

The **Signature** and the **Date** field will populate once you check the checkbox

## Vice President's/Provost's Signature and Comments

- Recommend Do Not Recommend
- ✓ Please check the box to indicate that you have completed the review

| * Signature         | * Date     |  |
|---------------------|------------|--|
| Alexander Pierce    | 01/27/2022 |  |
| Comments (optional) |            |  |
|                     |            |  |
|                     |            |  |

# **Step 8: (Optional)**

Leave a comment in the Comments (optional) field

# 

# Step 9:

### Click on the **Submit** button

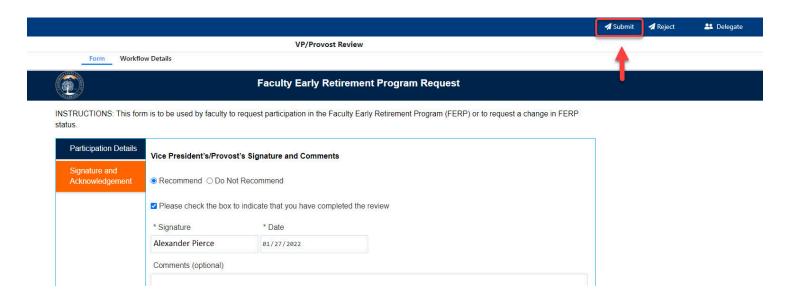

# **Step 10: (Optional)**

Leave a comment in the Comments(Optional) field

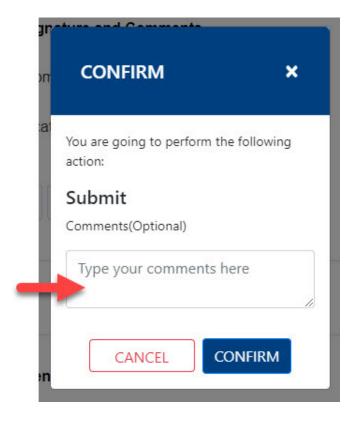

# **Step 11:**

Click on the **Confirm** button

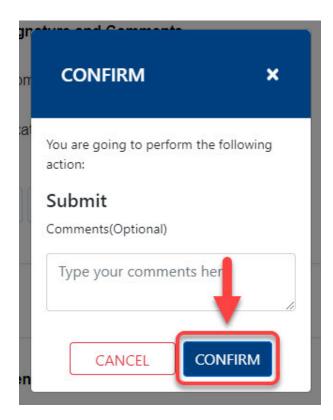

Step 12: Click on the **OK** button

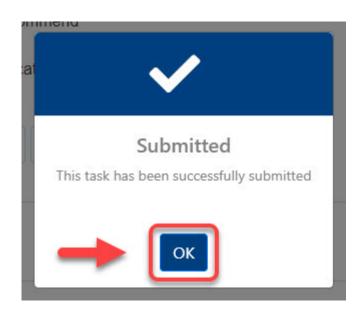

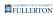

# **Need More Help?**

For more information or questions about the process, contact Academic HR at academichr@fullerton.edu.

For technical assistance, contact the IT Help Desk at 657-278-7777 or helpdesk@fullerton.edu.